# 令和6年度地方スポーツ振興費補助金 (中学校における部活動指導員の配置支援事業)

# **別紙様式1 記入例・記入要領**

## **「1.事業計画書(指導員・間接)」記入要領**

※「事業計画書(指導員・間接)」は、指定都市を除く、 指導員を配置する市区町村が作成し、都道府県が取りま とめるものです。

**<作業概要・手順>**

**1.市区町村での入力・都道府県への提出**

各申請市区町村にて【作業用】シートの1ページ目に 必要事項を記入し、都道府県に提出する。 ※提出する前にページ右下にエラー表示がないことを

確認すること。「必要な欄への記入が完了しました。 今一度、記載内容を確認し提出願います。」という コメントが表示されていることを確認し、最終確認 の上、提出すること。

## **2.都道府県での取りまとめ・確認**

名市区町村から提出されたデータを【作業用】シート の1ページ目、2ページ目、3ページ目・・・と順に 貼りつけ、【提出用】シート(作業用シートの内容を 自動表示し、不備チェックと行う)にて記載内容に 不備等がないか確認する。

※市区町村記載内容にエラーがあれば、各ページの 右下に表示される。

※【提出用】シートと【作業用】シートに行数のずれ 等があると、エラー表示が出るため、注意する。 ※特に「No.」については都道府県が確認すること。 1ページ目から順に「市区町村名」が正しく入力

#### 【中学校における部活動指遣員の配置支援事業】

1. 事業計画書 (間接補助事業) ※用紙はA4型縦とする。

- 
- <記入上の注意点>
- 、<br>(※1) 報酬の「配置人数」欄は、年間を通じた配置予定人数を記入すること。<br>(※2) 報酬の「補助金積算上の報酬等時間単価」の欄には、補助上限1,600円を超える金額を記載しないこと 都道府県又は指定都市が設置する中学校において本事業を実施する場合には、当該都道府県又は指定都市が実施に要する補助対象経費の3分の1以内の頼とする、
	- iinelin 来入は指定部用が設置するキチズにおいて卒事来を失過する場合には、当該部連州来入は指定部用が失過に要する補助対象社員。<br>「部活動指導員について」、「支給要件の確認」、「部活動指導員の指導状況」欄については、合数する場合に所定の欄に「O」を選択すること。

・『加湿加温等式』の「この「この過程」ということは、「加湿の過程」をついている。<br>「地域遠接・地域移行に資する取組」欄については、2つの選択肢のいずれかを選択すること。<br>ただし、「支給要件の確認」欄において、「変額的勤務率縮の押程」については、部法動指連員を配置する学校の設置者が設置する全ての学校において、

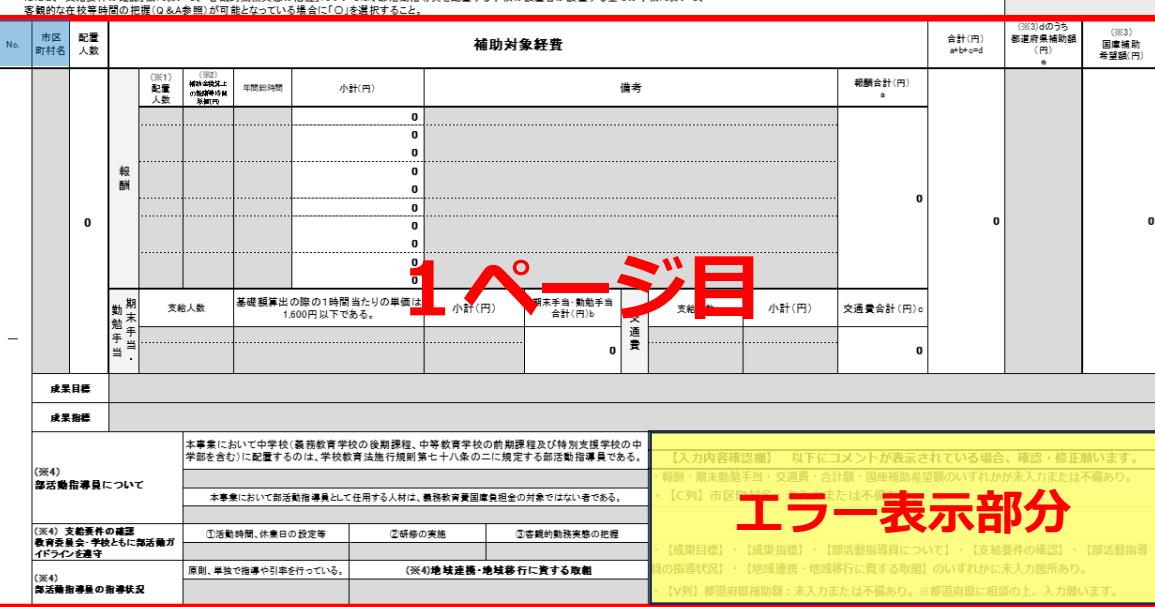

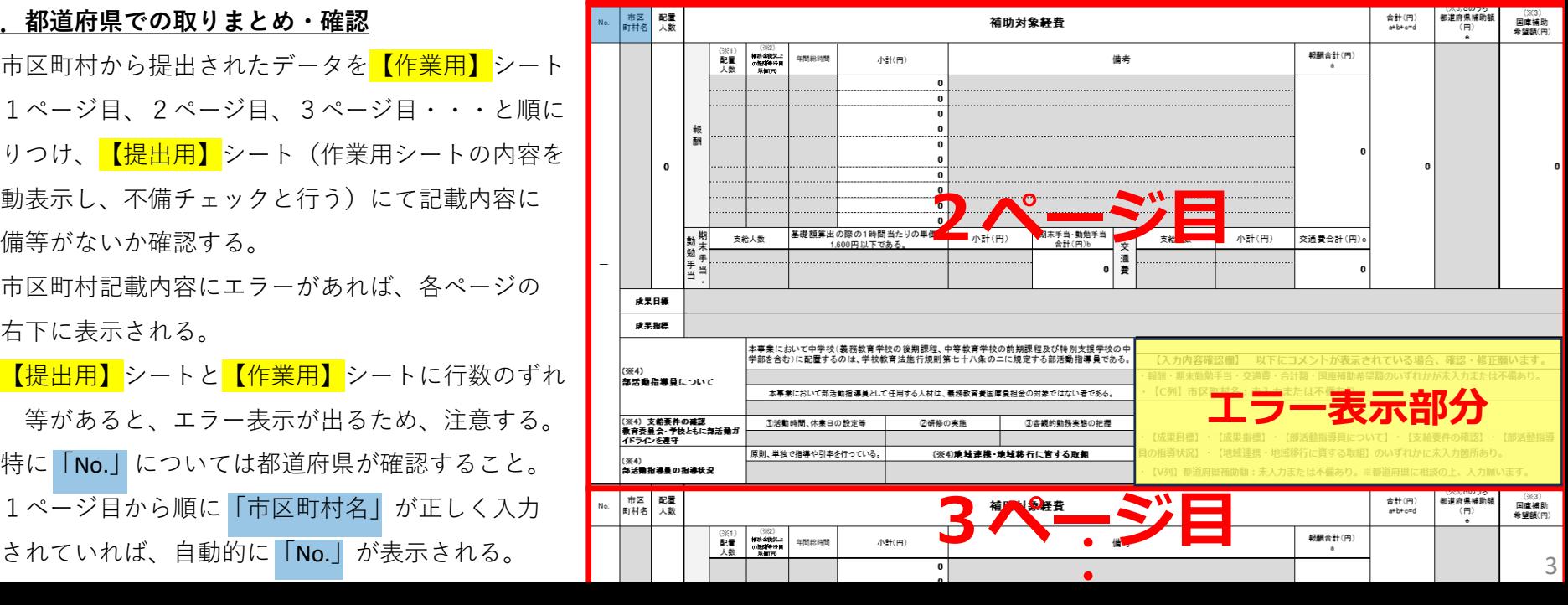

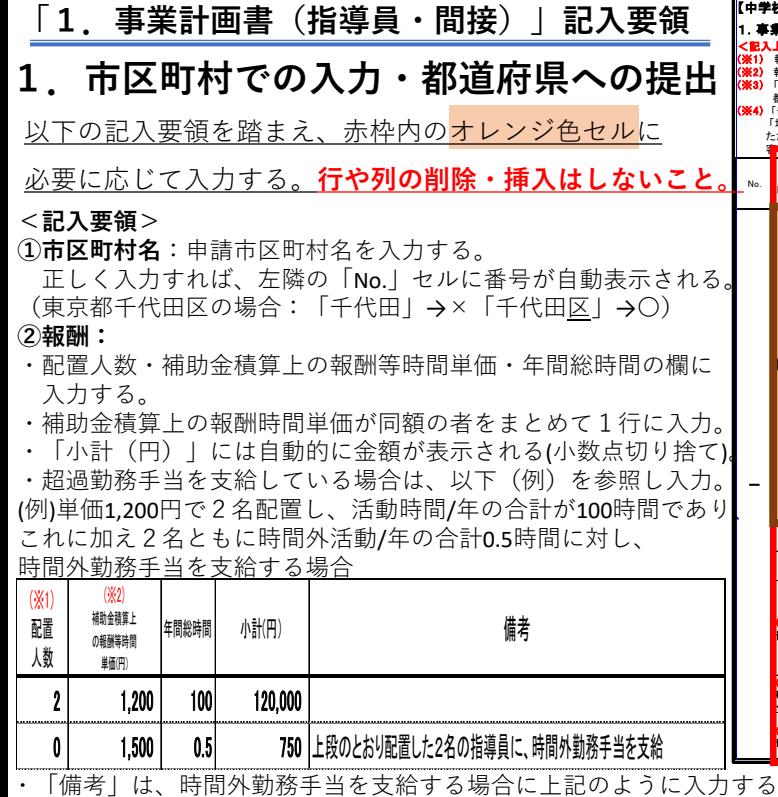

・「備考」は、時間外勤務手当を支給する場合に上記のように入力する。 **⑤都道府県補助額(円):**<br>- まも、忠際の古給送矢が、600円より京い担合等、忠際の古鈴畄灰も、 **⑤都道府県補助額(円):** また、実際の支給単価が1,600円より高い場合等、実際の支給単価を 入力する。(例)実際の支給単価は1,700円

・行数が足りない場合は、非表示設定されている25~34行目を 表示し、入力する。

#### **③期末・勤勉手当**:

- ・補助金積算上、期末手当・勤勉手当を支給する者がいる場合に、 「支給人数」に該当人数、「小計」に該当者への支給合計額を 入力する(小数点以下は切り捨て)。
- ・「基礎額算出の際の1時間当たりの単価は1,600円以下である。」 欄には各人の単価が1,600円以下であることを確認の上、「〇」を プルダウンリストから選択入力する。

#### **④交通費:**

・補助金積算上、交通費を支給する者がいる場合に、 「支給人数」に該当人数、「小計」に該当者への支給合計額を 入力する(小数点以下は切り捨て)。

※③期末手当・勤勉手当又は④交通費を支給し②報酬を支払わない者が |<br>いる場合は、②「報酬」欄に以下(例)のとおり入力する。

(例)交通費を支給するが、報酬は支給しない者が3名いる場合

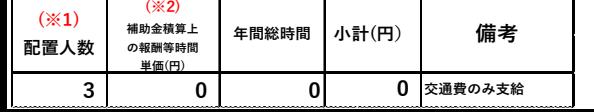

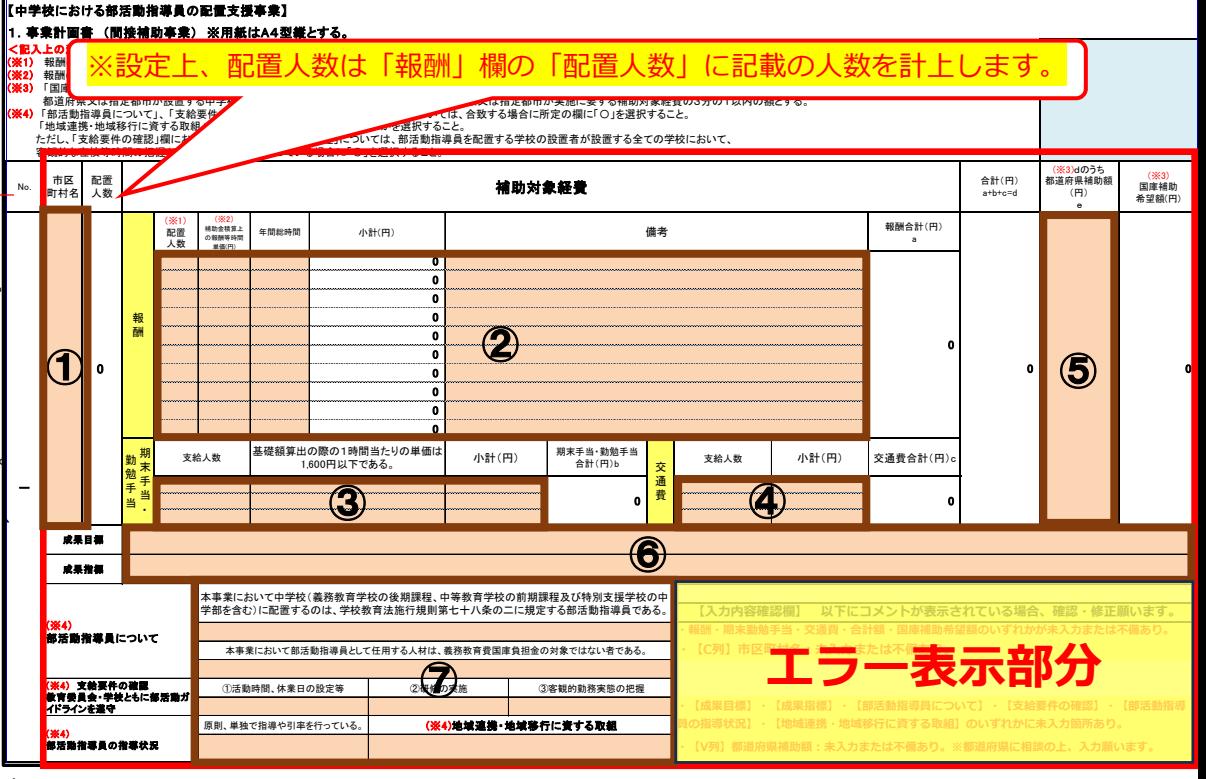

- ・**「都道府県補助額」については、都道府県に相談の上、入力する。**
- ・U列「補助対象経費合計」のうち、都道府県が当該市区町村に対して補助する金額を入力する。

#### **⑥成果目標・成果指標:**

・各自治体における成果目標・成果指標を入力する。

#### **⑦:要件の確認:**

・「部活動指導員について」、 「支給要件の確認」、「部活動指導員の指導状況」欄:

各欄に記載の事項を満たしているかを確認の上、「〇」をプルダウンリストから選択入力する。

※「客観的勤務実態の把握」については、部活動指導員を配置する学校の設置者が設置する全ての 学校において客観的な在校等時間の把握(Q&A参照)が可能となっている場合に「〇」を選択する。 ・「地域連携・地域移行に資する取組」欄:プルダウンリストからいずれかを選択する。

#### **①~⑦の入力後、右下の「エラー表示部分」の内容を確認し、**

**「入力不備」等のコメントが表示されている場合は、該当箇所の修正を行う。**

**「入力完了!今一度、記載内容を確認し提出願います。」の表示が出ていることを確認し、 再度記載内容の確認を行い、取りまとめの都道府県に提出する。**

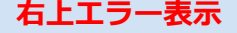

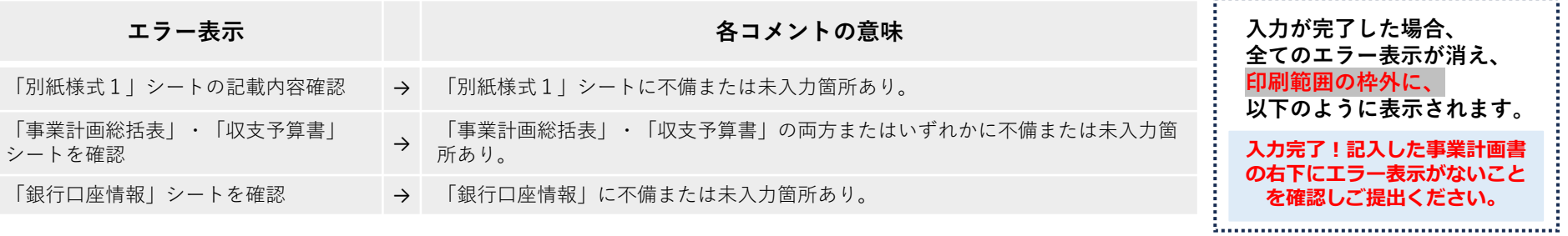

# **右下エラー表示**

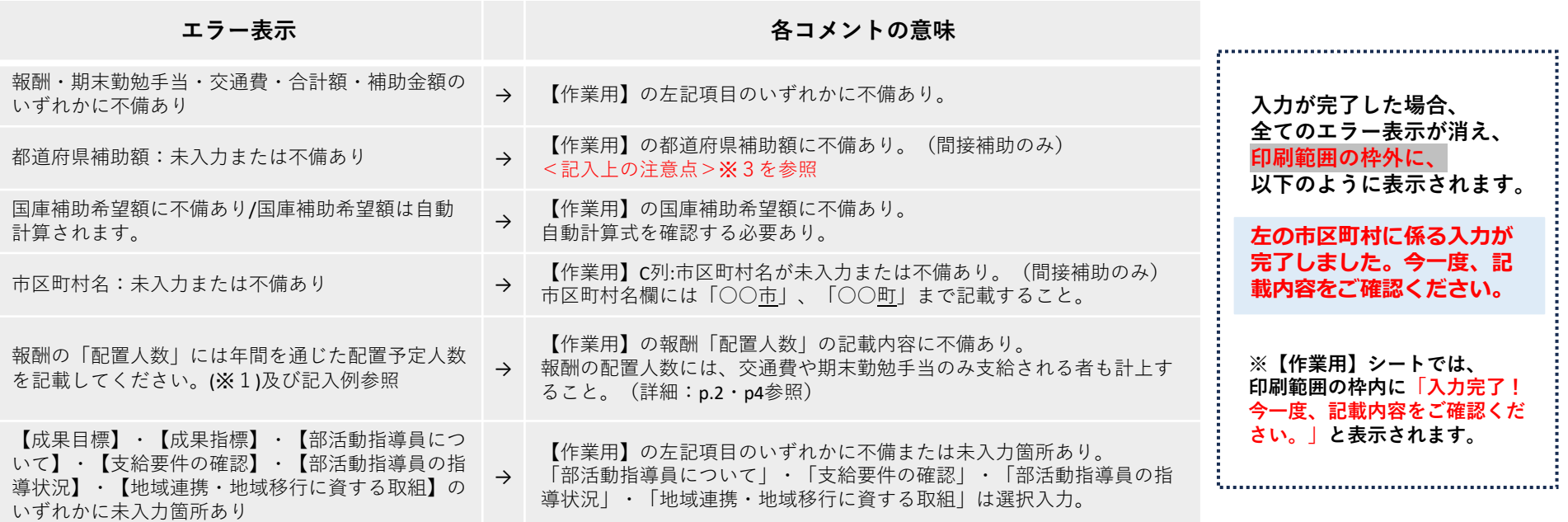